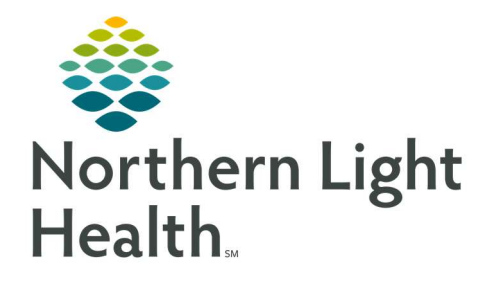

# From the Office of Clinical Informatics Quick Reference Guide (QRG) Perform Preload Via CCD

February 22, 2022

This Quick Reference Guide (QRG) reviews how to perform the preload via CCD.

# Common Buttons & Icons

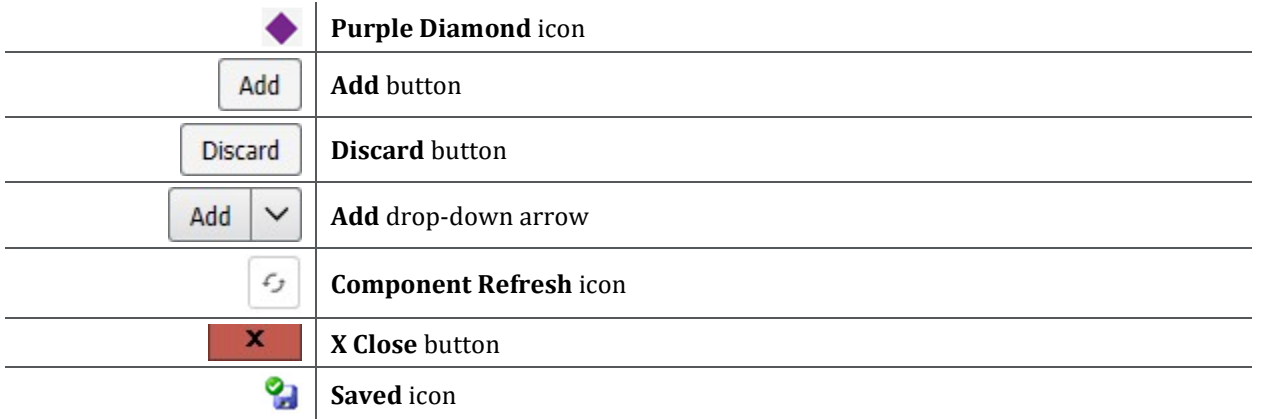

# Reconcile CCD (Continuity of Care Documents)

### $\triangleright$  From the PowerChart Home screen:

- **STEP 1:** Click the **Search** field drop-down arrow; then click **MRN**.
- STEP 2: Enter the MRN of the record you need in the Search field; then press [Enter].
- **STEP 3:** Click the correct patient in the top pane.
- **STEP 4:** Click the appropriate historical encounter in the bottom pane.
- NOTE: Historical encounters are noted with an HX at the beginning of the FIN.
- STEP 5: Click OK to confirm.
- STEP 6: Click the XDocs hyperlink in the blue banner bar. The Outside Records screen displays.
- **STEP 7:** Select the check box for the appropriate CCD.
- **STEP 8:** Click the **Reconciliation** link in the upper right-hand corner of the Outside Documents tab. The Reconciliation View window opens.
- NOTE: You many need to maximize your screen to full view to make sure nothing is hidden.
- NOTE: Items with a purple diamond must be addressed. Any items not addressed will display a purple diamond icon for subsequent encounters.

### Reconcile the Histories Component

#### $\triangleright$  From the Historical Documents Reconciliation View:

- STEP 1: Click Lifetime in the Problems tab.
- NOTE: Compare the CCD unverified data in the top view pane against the verified data in the bottom pane for all components.
- **STEP 2:** Click **Discard** for duplicates that are an exact match to prevent duplicate entries in the medical record.
- STEP 3: Click Add for items that are not an exact match.
- NOTE: All Free Text items should be discarded once they are manually entered into Cerner.
- **STEP 4:** Once you have addressed all the problems in the component, click **Complete Reconciliation** at the bottom of the component.
- **STEP 5:** Click the Procedures/Surgeries tab.
- NOTE: You may not see any data within this tab. However, you must click this tab to continue.

#### Reconcile the Allergies Component

- $\triangleright$  From the Historical Documents Reconciliation View:
- **STEP 1:** Proceed to the Allergies component.
- **STEP 2:** Click Discard for duplicates.

#### NOTES:

- 1. No Known Drug Allergies does not exist within Cerner as No Known Medication Allergies is used instead. You must discard No Known Drug Allergies or NKDA.
- 2. To add No Known Medication Allergies to the Cerner EHR, complete the following steps:
	- **EXECUTE:** Click the Allergies component header.
	- **EXECLICE No Known Medication Allergies.**
	- Click OK.
	- **EXEDE FIGHT Click the XDocs hyperlink in the blue banner bar.**
	- Click Reconciliation. You return to the Reconciliation.
	- You may not see any data within this tab. However, you must click this tab to continue.
- **STEP 3:** Click Add for items that are not an exact match.
- NOTES: When adding an item, if the item is a free-text item, a Details column opens to the right. To add the item in Cerner:
- **EXECLICE Click the Search field. Options from Cerner display.**
- **EXECUTE:** Click the appropriate option.
- **EXECUTE: Click the Add drop-down arrow.**
- **EXECUTE: Click Add with Changes.**
- **Document any required fields, as needed.** 
	- $\circ$  Fields with red asterisks are required documentation.
- **E** Click Save.
- **STEP 4:** Once you have addressed all the allergies in the component, click the Allergies component Refresh icon.
- **STEP 5:** Click **Complete Reconciliation** at the bottom of the component.

# Reconcile the Medications Component

- $\triangleright$  From the Allergies component:
- **STEP 1:** Proceed to the **Medications** component.
- NOTE: All medications will contain missing fields and parts. If confusion exists between which med list is more accurate/up to date, add the medication with the most recent prescription date. A detailed, careful medication reconciliation should be done with the patient at the first visit in Cerner or over the phone, such as during a refill request phone call.
- STEP 2: Click Lifetime.
- **STEP 3**: Click **Discard** for duplicates that are an exact match.
- NOTE: You should discard medications that were prescribed for a defined short period of time. For example, a medication with instructions to take for 10 days that was prescribed 6 months ago.
- STEP 4: Click Add for items that are not an exact match.
- NOTE: To add a medication to the verified data list:
	- **EXECUTE:** Click the medication.
	- **EXEDENT Click the Add drop-down arrow in the Details pane.**
	- **EXECUTE:** Click Add with Changes.
	- **Document the medications details, as needed.**
	- **E** Click Save.
- NOTE: Click the Complete History button to document the medication if any medications need to be entered manually.
- STEP 5: Once you have addressed all the medications in the component, click the Medications component Refresh icon.

# Reconcile the Immunizations Component

#### $\triangleright$  From the Medications component:

STEP 1: Proceed to the Immunizations component.

#### NOTES:

- **Accept all immunizations available.**
- Review prior immunizations to confirm older immunizations successfully migrated.
- Adult patient immunizations can be reviewed within the CCD member organization prior to Cerner; Pediatric immunizations can be reviewed in the CCD, the Immpact, State of Maine website, or the member organization prior to Cerner.
- STEP 2: Click Add for items that are not an exact match.

## NOTES:

- **Remove any Free Text items; then add them into the record.**
- Add immunizations that fail to convert to the Cerner record by clicking the Immunizations header and using the Document Historical Immunizations workflow.
- **STEP 3:** Click **Discard** for any duplicate entries.
- STEP 4: Once you have addressed all the immunizations in the component, click the Immunizations component Refresh icon.
- STEP 5: When all the purple diamonds have been addressed, click the X Close button. You return to the Outside Records screen.
- STEP 6: Click Save to Chart.

For questions regarding process and/or policies, please contact your unit's Clinical Educator or Clinical Informaticist. For any other questions please contact the Customer Support Center at: 207-973-7728 or 1-888-827-7728.